The following instructions are for installing IBM® SPSS® Modeler Client version 14.2 using a site license. This document is for end users who are installing IBM SPSS Modeler Client on their desktop computers. If you are a site administrator, see the *Site License Administrators Guide* for information about distributing the installation to end users.

IBM® SPSS® Modeler Client is a functionally complete version of the product, which is installed and run on the user's desktop computer. The Client can be run in local mode as a standalone product, or in distributed mode along with IBM® SPSS® Modeler Server for improved performance on large data sets. Additional options are also available for purchase, including IBM® SPSS® Text Analytics, Solution Publisher, and others.

During installation, you will be prompted for the following information. Contact your site administrator if you do not have the following information.

**Name: Organization: Authorization Code:**

# *System Requirements for IBM SPSS Modeler Client*

The minimum hardware and software requirements for IBM® SPSS® Modeler Client are as follows:

*Note*: For additional information or recent updates, you can log on to the IBM Support website at *http://www.ibm.com/support*.

#### **Operating system.**

- Microsoft® Windows® 7 (Professional and Enterprise) with Service Pack 1 32-bit and 64-bit Editions

- Microsoft Windows Vista (Business and Enterprise) with Service Pack 2 32-bit and 64-bit Editions

- Microsoft Windows XP Professional with Service Pack 3 32-bit (x86 and x64) Editions
- **Hardware.**
	- Intel® Pentium® or Pentium-class processor or higher (for 32-bit Windows)
	- x64 (AMD 64 and EM64T) processor family (for 64-bit Windows)
	- Monitor with 1024x768 resolution or higher
	- DVD-ROM drive (if installing from the installation disk)
- **Minimum free disk space.** 2 GB of available hard-disk space.
- **Minimum RAM.** 1 GB of RAM minimum; 2 GB or more recommended.

© Copyright IBM Corporation 1994, 2011.

- Browser. Mozilla Firefox 3.x or higher, or Microsoft<sup>®</sup> Internet Explorer<sup>®</sup> 7 or higher, for online help.
- Virtual environment. The following virtual environments support IBM® SPSS® Modeler.
	- Citrix XenApp 5 Standard, Advanced and Enterprise
	- Citrix Presentation Server 4.5 Standard, Advanced and Enterprise
	- Remote Desktop Services for Windows Server 2008 and Windows Server 2008 R2
	- VMWare ESX Server 4.1
	- VMWare vSphere 4.0

#### *Authorization Code*

You will also need your authorization code(s). You should have received your authorization code(s) from your administrator. The authorization code enables you to obtain a license for IBM SPSS Modeler Client along with any options you have purchased. If you cannot find your authorization code, contact your administrator. In some cases, you might have multiple codes. You will need all of them.

*Note*: You cannot run IBM SPSS Modeler Client remotely via Windows 2003 Terminal Services with a site license.

# *Installing IBM SPSS Modeler Client*

Your administrator might have given you an installation disk or identified a network location from which to install. Check with your administrator if you do not know how you are supposed to install IBM® SPSS® Modeler Client.

*Note*: To install IBM SPSS Modeler Client, you must be logged on to your computer with administrator privileges.

### *Installing from a Downloaded File*

#### *Windows XP*

- E Double-click the file that you downloaded and extract the files to some location on your computer.
- E Using Windows Explorer, browse to the location where you extracted the files and double-click *setup.exe*.
- **EXECUTE:** Follow the instructions that appear on the screen. See [Notes for Installation](#page-3-0) for any special instructions.

#### *Windows Vista or Windows 7*

You must run the installer as administrator:

- E Double-click the file that you downloaded and extract all the files to some location on your computer.
- $\triangleright$  Using Windows Explorer, browse to the location where you extracted the files.
- E Right-click *setup.exe* and choose Run as Administrator.
- $\triangleright$  Follow the instructions that appear on the screen. See [Notes for Installation](#page-3-0) for any special instructions.

### *Installing from the DVD*

#### *Windows XP*

- E Insert the DVD into your DVD drive. The AutoPlay feature presents a menu.
- E On the AutoPlay menu, click Install IBM SPSS Modeler, and then follow the instructions that appear on the screen. See [Notes for Installation](#page-3-0) for any special instructions.

#### *Windows Vista or Windows 7*

You must run the AutoPlay as administrator:

- E Close the AutoPlay window that automatically appeared when you inserted the DVD into your DVD drive.
- $\triangleright$  Using Windows Explorer, browse to the DVD drive.
- E Right-click *setup.exe* at the root of the DVD and choose Run as Administrator.
- E On the AutoPlay menu, click Install IBM SPSS Modeler, and then follow the instructions that appear on the screen. See [Notes for Installation](#page-3-0) for any special instructions.

#### *Invoking the Setup Program Manually*

You can also invoke the Setup program manually:

- From the Windows Start menu, choose Run.
- In the Run dialog box, type D:\setup. (If you are not using  $D$  as the DVD drive, enter the appropriate drive location.)
- **EXECUTE:** Follow the instructions that appear on the screen. See [Notes for Installation](#page-3-0) for any special instructions.

### <span id="page-3-0"></span>*Installing from a Network Location*

- E Using Windows Explorer, browse to the location that your administrator provided for the *setup.exe* file.
- E If your computer is running Windows Vista or 7, right-click *setup.exe* and choose Run as Administrator. Otherwise, double-click the file.
- E On the AutoPlay menu, click Install IBM SPSS Modeler, and then follow the instructions that appear on the screen. See Notes for Installation for any special instructions.

### *Notes for Installation*

This section contains special instructions for this installation.

**License type.** Be sure to select Site License.

**Older versions of SPSS Modeler.** The installation does not automatically overwrite earlier installations of IBM® SPSS® Modeler. You will need to uninstall older versions using the Windows Control Panel.

### *Licensing Your Product*

After the main part of the installation is complete, click OK to launch the License Authorization Wizard. The License Authorization Wizard allows you to obtain a license for IBM® SPSS® Modeler Client.

If you do not get a license now, you can enable IBM SPSS Modeler Client to be used for a temporary usage period. All options are enabled. After the temporary usage period—which begins when the product is first used—IBM SPSS Modeler Client will no longer run. Therefore, it is recommended that you obtain a license as soon as possible. You must either obtain a license or enable for temporary usage to use IBM SPSS Modeler Client.

*Note*: Licenses are tied to your computer's hardware with a **lock code**. If you replace your computer or its hardware, you will have a new lock code and will need to repeat the authorization process. If you find out that you exceeded the allowable number of authorizations specified in the license agreement, contact your administrator.

*Warning:* The license is sensitive to time changes. If you must change the system time and then cannot run the product, contact your administrator.

### *Using the License Authorization Wizard*

*Note:* If you are running Windows Vista, you may be prompted for administrator credentials. Without the correct credentials, you will not be able to run the License Authorization Wizard.

E If you don't launch the License Authorization Wizard during installation or cancel the License Authorization Wizard before obtaining a license, you can launch it by choosing License Authorization Wizard in the Windows Start menu program group for IBM® SPSS® Modeler Client. On Windows Vista or 7, you must run as administrator. Right-click the License Authorization Wizard shortcut and choose Run As Administrator.

- E When prompted, choose License my product now. If you want to enable for temporary usage instead, refer to Enabling for Temporary Usage on p. 5 .
- E When prompted, enter one or more authorization codes. You should have received the authorization code(s) from your administrator.

The License Authorization Wizard sends your authorization code over the Internet to IBM Corp. and automatically retrieves your license. If your computer is behind a proxy, click Configure proxy settings and enter the appropriate settings.

If the authorization process fails, you will be prompted to send an e-mail message. Choose whether you want to send the e-mail message through your desktop e-mail program or through a Web-based e-mail application.

- If you choose the desktop option, a new message with the appropriate information will be created automatically.
- If you choose the Web-based option, you must first create a new message in your Web-based e-mail program. Then copy the message text from the License Authorization Wizard and paste it into your e-mail application.

Send the e-mail message and respond to the prompt in the License Authorization Wizard. The e-mail message will be processed almost instantaneously. You can click Enter License Code(s) to enter any license code(s) that you receive. If you already closed the License Authorization Wizard, restart it and select License my product now. On the Enter Codes panel, add the license code that you received and click Next to complete the process.

### *Enabling for Temporary Usage*

You can enable for temporary usage instead of installing the regular license.

- $\blacktriangleright$  Launch the License Authorization Wizard.
- $\blacktriangleright$  When prompted, choose Enable for temporary usage.
- $\triangleright$  On the next screen, click the browse button to locate the temporary usage file in the product installation directory (typically *temp.txt*).

### *Viewing Your License*

You can view the license by relaunching the License Authorization Wizard. The first panel displays the licensing information. Click Cancel when done, and click Yes when prompted about cancelling.

# *IBM SPSS Modeler Server Access*

IBM® SPSS® Modeler Server is available as an optional upgrade, and offers improved scalability and performance on large datasets. If SPSS Modeler Server is available at your site, contact your system administrator for information about servers, user IDs, and passwords.

For more information, see the file *ServerandPerformanceGuide.pdf*, available under the *\Documentation\<language>* folder on the SPSS Modeler ServerDVD.

### *Database Access*

Table 1-1

To read or write to a database, you must have an ODBC data source installed and configured for the relevant database, with read or write permissions as needed. The IBM® SPSS® Data Access Pack includes a set of ODBC drivers that can be used for this purpose, and these drivers are available on the IBM SPSS Data Access Pack installation disk shipped with this release. If you have questions about creating or setting permissions for ODBC data sources, contact your database administrator.

Database support in IBM® SPSS® Modeler is classified into three tiers, each representing a different level of support for SQL pushback and optimization, depending on the database vendor. The different levels of support are implemented by means of a number of system settings, which can be customized as part of a Services engagement.

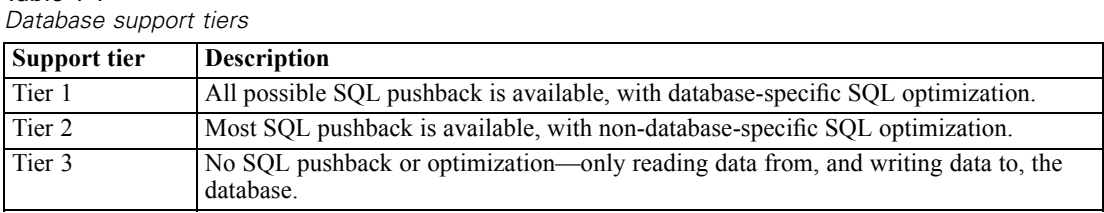

The three tiers of database support are:

#### *Supported ODBC Drivers*

For the latest information on which databases and ODBC drivers are supported and tested for use with SPSS Modeler 14.2, see the product compatibility matrices on the corporate Support site (*<http://www.ibm.com/support>*).

#### *Where to Install Drivers*

Note that ODBC drivers must be installed and configured on each computer where processing may occur.

- If you are running IBM® SPSS® Modeler in local (standalone) mode, the drivers must be installed on the local computer.
- If you are running SPSS Modeler in distributed mode against a remote IBM® SPSS® Modeler Server, the ODBC drivers need to be installed on the computer where SPSS Modeler Server is installed.
- If you need to access the same data sources from both SPSS Modeler and SPSS Modeler Server, the ODBC drivers must be installed on both computers.
- If you are running SPSS Modeler over Terminal Services, the ODBC drivers need to be installed on the Terminal Services server on which you have SPSS Modeler installed.
- If you are using the IBM® SPSS® Modeler Solution Publisher Runtime to run published streams on a separate computer, you also need to install and configure ODBC drivers on that computer.

**Note**: If you are using SPSS Modeler Server on UNIX to access a Teradata database you must use the ODBC Driver Manager that is installed with the Teradata ODBC driver. In order to make this change to SPSS Modeler Server please specify a value for ODBC\_DRIVER\_MANAGER\_PATH near the top of the modelersrv.sh script where indicated by the comments. This environment variable needs to be set to the location of the ODBC Driver Manager that is shipped with the Teradata ODBC driver (/usr/odbc/lib in a Teradata ODBC driver default installation). You must restart SPSS Modeler Server for the change to take effect. For details of the SPSS Modeler Server platforms that offer support for Teradata access, and the Teradata ODBC driver version that is supported, see the corporate Support site at *<http://www.ibm.com/support>*.

# *Licensing Additional Options*

The following options can be installed with IBM® SPSS® Modeler and can be enabled by purchasing an additional license. You can enter this additional license in the SPSS Modeler license wizard (Start menu > [All] Programs > IBM® SPSS® Modeler14.2 > License Authorization Wizard).

- **SPSS Text Analytics**. IBM® SPSS® Text Analytics is a fully integrated add-on for SPSS Modeler that uses advanced linguistic technologies and Natural Language Processing (NLP) to rapidly process a large variety of unstructured text data, extract and organize the key concepts, and group these concepts into categories.
- **Modeler Solution Publisher**. When Solution Publisher is licensed, you can use the Publish tab of an SPSS Modeler export node to create a "packaged" version of a complete SPSS Modeler stream. This packaged version can be executed by an external Runtime engine or embedded in an external application for use outside the standard SPSS Modeler environment.

# *In-Database Modeling*

IBM® SPSS® Modeler supports integrated modeling with Oracle Data Mining, Analysis Services from Microsoft, and IBM Intelligent Miner, allowing customers to leverage the power of their databases by using native algorithms provided by these vendors. You can build, score, and store models inside the database—all from within the SPSS Modeler application, combining the analytical capabilities and ease-of-use of SPSS Modeler with the power and performance of a database. For specific requirements to support database modeling, see the *SPSS Modeler In-Database Mining Guide*, available under the *\documentation* folder on the installation disk.

# *Uninstalling IBM SPSS Modeler Client*

To completely uninstall IBM® SPSS® Modeler Client:

E Use the Windows Control Panel to remove IBM SPSS Modeler Client.

A message will be displayed when uninstallation is complete. This may take several minutes.

# *Updating, Modifying, and Renewing IBM SPSS Modeler Client*

If you purchase additional options or renew your license, you will receive a new authorization code (or codes). For instructions on using the authorization code(s), see Licensing Your Product on p. [4 .](#page-3-0)